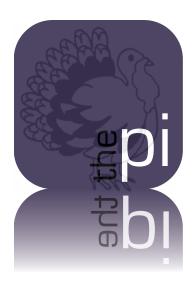

# Washington Apple Piton Mashington Apple Piton Mashington Apple Piton Apple Pi

November – December 2010 Volume 32, No. 6

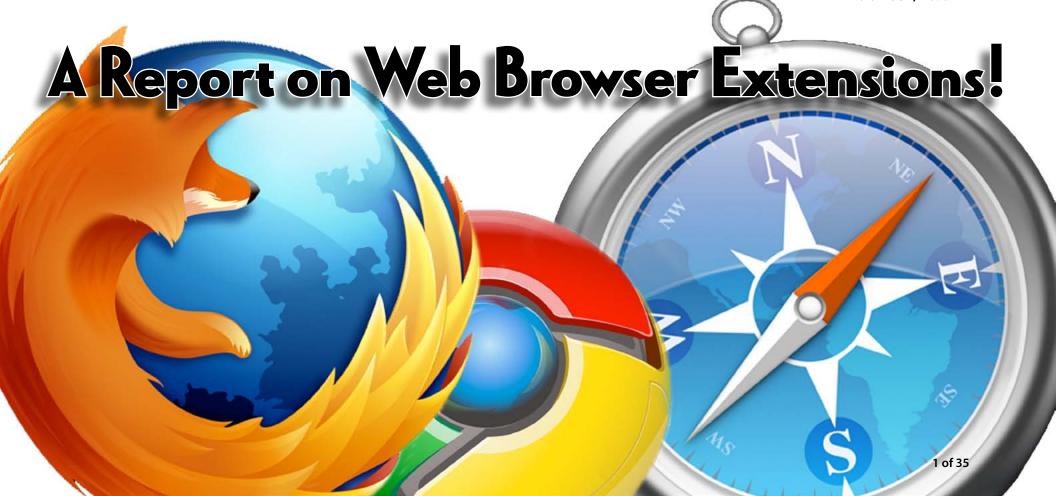

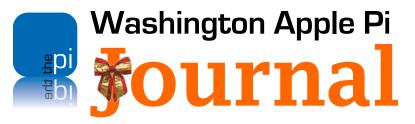

November – December 2010 Volume 32, No. 6

#### **Deadlines**

#### Writers' submissions:

January-February 2011 — November 30, 2010 March-April 2011 — January 30, 2010

#### **Copyright Notice**

© COPYRIGHT 2010, by Washington Apple Pi, Ltd.

Anyone wishing to reprint material from this publication must first obtain permission. Such requests may be sent by E-mail to **maceditor@wap.org** or by postal mail to the Pi office care of *Washington Apple Pi Journal* Editor. When reprinting any portion of the contents herein, proper author, title, and publication credits must be given. A copy of the article as printed must be sent to Washington Apple Pi, 12022 Parklawn Drive, Rockville, MD 20852.

#### **Contacting Washington Apple Pi**

Washington Apple Pi, Ltd. 12022 Parklawn Drive Rockville, MD 20852

Business Office: 301/984-0300 [message]

Web address: <a href="http://www.wap.org">http://www.wap.org</a>
E-mail address: office@wap.org

**President** Jay Castillo

president@wap.org

**Treasurer** Vacant

treasurer@wap.org

**Secretary** Gordon Nord

secretary@wap.org

**Directors** Len Adler

leonard.adler@wap.org

Jonathan Bernstein

jon.bernstein@wap.org

Thomas Carlson t.carlson@wap.org

Neil Ferguson

neil.ferguson@wap.org

Ken Goldman

kenneth.goldman@wap.org

Robert Huttinger r.huttinger@wap.org

Bing Inocencio

bing.inocencio@wap.org

Larry Kerschberg

l.kerschberg@wap.org

Diana King

diana.king@wap.org

Richard Orlin

richard.orlin@wap.org

Dick Nugent

dick.nugent@wap.org

Managing Editor Bob Jarecke

editor@wap.org

**Review Editor** Lawrence I. Charters

maceditor@wap.org

**Senior Copy Editor** Patsy Chick

patsychick@verizon.net

**Copy Editors** Diana King

diana.king@wap.org

Jay Castillo

joseph.castillo@wap.org

**Design & Production** Nora Korc

nora.korc@wap.org

**Event Photographer** Richard Sanderson

richard@sandersoncomputer.com

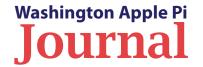

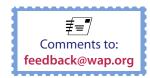

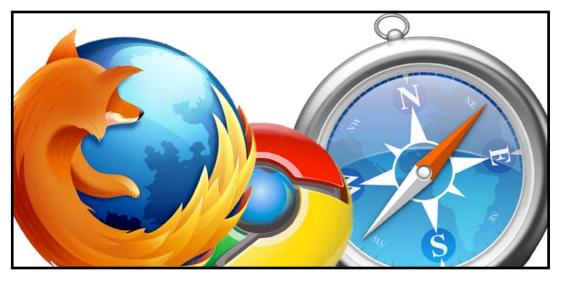

| Editor's Column                                                | Cut, Paste, Repeat!                                                                         |
|----------------------------------------------------------------|---------------------------------------------------------------------------------------------|
| By Bob Jarecke                                                 | By Robert Huttinger                                                                         |
| President's Page: The Big Questions By Jay Castillo 5          | Web Browser Extensions: Enabling Access to Services and Applications By Larry Kerschberg    |
| Comic Pi 6                                                     | A Book Review: iPad Portable Genius By Roy Wagner                                           |
| Uniformity: an iPhone app for the Navy By Lawrence I. Charters | Pi Quick Notes: Pi Membership Benefit #127                                                  |
| 15 Secrets of iMovie '11                                       | Q & A Forum: WAP Mail Over Quota 28                                                         |
| By Jeff Carlson                                                | Tips & Tricks: Saving files, PDFs in <i>iTunes</i> , and a <i>QuickTime X</i> limitation 29 |
| By Lawrence Charters                                           | Comic Pi                                                                                    |
| A Book Review: Take Control of MobileMe By Bill Kingsley15     | Volunteer Opportunities: Members Helping Members32                                          |
|                                                                | Washington Apple Pi Meetings                                                                |

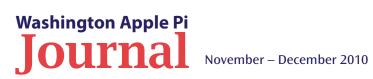

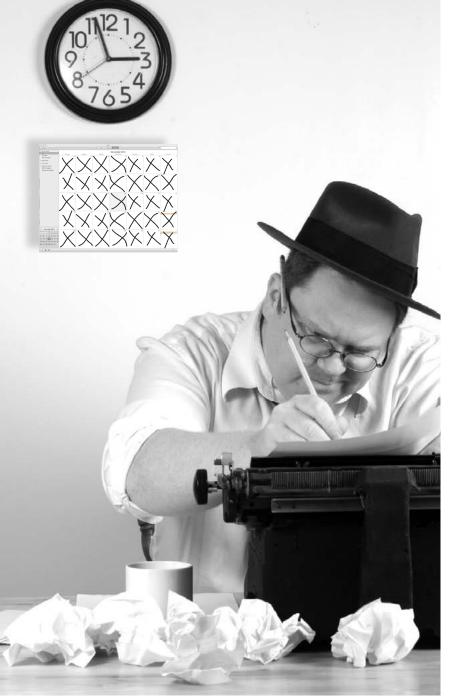

#### **Editor's Column**

By Bob Jarecke

his will be my final Editor's Column for the *Journal*. It is time for me to step away and let someone else steer the process and product. I have had a short run as Managing Editor, and while there have been some accomplishments along the way there have been some disappointments, too. Let me elaborate slightly.

One responsibility of the job (if I can call it that) is to find enough good content in a timely manner to meet the periodical's publishing date. This task is a crucial aspect of managing the *Journal* and was never easy for me. I was given advice on how to find and secure content, but I just wasn't able to do it with any consistency. In turn, the other editors ended up swamped with submissions in a deadline-passed environment — my apologies to them.

Although we have a modest number of volunteers on the Publications Committee, bringing them physically together to share and collaborate has also been a problem. Varying schedules, work and otherwise, as well as other more important commitments made it very hard to get them all in the same room. This was unfortunate, especially since the meetings some of us did have proved to be very beneficial and allowed us to be more than simply email acquaintances. There is something to be said for face-to-face communication, and this aspect of the project needs to continue.

Ah, yes, the issue of my replacement. I would love to introduce my successor at this point, but I don't have one. There has been some limited interest expressed, but with caveats, and we have not been able to yet make a definitive decision on a new managing editor. I again ask if there is any member out there who would like to become involved in the publication of the *Journal*. I promise to offer as much help as is needed.

I would like to close out my tour with a little explanation as to why I am resigning. I have spent a great deal of my time for nearly seven years working on this and many other projects for the Pi. Frankly, I have run out of steam, and it is time to move on. Who knows, after I have tackled some personal projects, I might be able to help out again with the *Journal* and other Pi activities.

Adieu, mes amis, and enjoy your Journal!

#### The Big Questions

By Jay Castillo

For as long as mankind has existed, we have, in one way or another, asked ourselves two fundamental questions: "Who am I? Why am I here?" (There is a preceding question, "Why is there something rather than nothing?" but that's for another day.) I would add another question to the list: "Where are we going?" It is a wise person who achieves satisfactory answers to these questions. Organizations, too, should ask themselves these questions.

The Washington Apple Pi has provided itself tentative answers to these questions in our Mission and Vision Statements. They are tentative only in the sense that they should always be under review. In an article in the January 2009 *Journal*, on the results of our strategic planning effort, we published these statements, and we offer them again now.

#### The WAP Mission Statement

Washington Apple Pi is a community of people with a common aim: to improve our knowledge and enjoyment of Apple products. We approach this through social interaction, sharing, fun, cooperative activities, mentoring and education.

#### **The WAP Vision Statement**

The Washington Apple Pi will be the best Macintosh User Group. We will be a dynamic service organization with a growing membership of Apple enthusiasts who are mutually supportive, socially interactive, and dedicated to learning, volunteerism and helping others. The services we provide to our members to enhance their Apple experience will be useful, effective, and efficient, embodying modern Web and Internet technologies.

All too often, organizations view mission and vision statements as "Pie in the sky, by and by." They end up having nothing to do with how the organization plans and acts. But if we keep our statements in mind, they allow us to exercise a simple and powerful check on our identity and direction, and on the effectiveness of our actions. No matter how confident, confused, depressed, or besieged we may be, we can always ask ourselves if our actions are contributing to the accomplishment of our mission and moving us toward the future our vision describes.

Over the last two years, although we have not achieved all we had hoped for, we have come a long way, and I believe that we are making good progress toward accomplishing the goals we have set for the Pi. We have lots of good ideas awaiting implementation, but our biggest hindrance is the continuing lack of the most critical Pi resource, volunteers. To those who have stepped forward, we offer our sincere gratitude.

Please read and ponder our mission and vision statements, and consider for yourself their meaning and utility, and how much progress we have made as an organization. Our progress depends on the Pi membership. Please give the time and energy that you can. Thank you, and happy holidays.

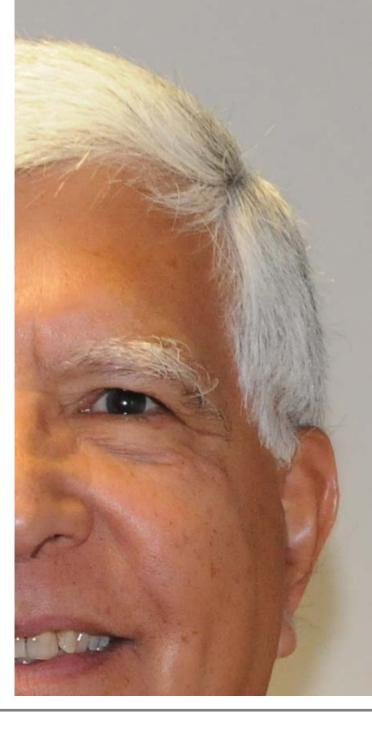

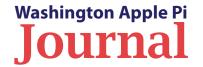

# IF CELL PHONES COULD TALKARA

ARGHH\*\*\*
WHEN WILL THE
WHEN WILL THE
GROWNUPS...GROW UP??!! ATEIT: OUR EXCLUSIVITY FOR WHAT HE SAID ... THE IPHONE IS ENDING ??! Bloomberg News **MAC RUMORS** VERIZON: DON'T TELL ANYONE, BUT WE'LL HAVE IT IN JANUARY! THE IPHONE THE DROID

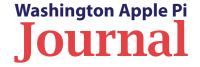

#### Uniformity: an iPhone app for the Navy

© 2010 Lawrence I. Charters

ne of the bright spots of military life is never having to figure out what to wear to work. You wear a uniform. Yet that isn't as simple as you might think, as the military has a vast array of uniforms. Service members joke that a secret cabal must exist that does nothing but dream up new uniforms or variations of uniforms, possibly as a prop to the U.S. textile industry.

Putting together a uniform, especially a rarely used uniform, can be a chore. Not only is every piece of the uniform mandated – coat, shirt, trousers, cap, shoes, socks, underwear, belt, necktie, buckle, overcoat, gloves, cufflinks, overshoes, scarf, tie tack – but each piece also must be exactly positioned. Then you must add ribbons and medals (in the prescribed order of precedence), various insignia on sleeves, collars, caps, and shoulders, identification badges, command and specialty insignia and badges, aiguillettes and brassards, plus caps (officer caps usually come in a number of pieces that are assembled differently, depending on rank), hair cut and styling, shaving (if applicable), hairpieces, fingernails, jewelry, tattoos...

Terrance Goggin, CEO of PocketMac, a software company, says he watched in frustration as his spouse, a Navy officer, attempted to properly assemble a dress uniform. The regulations that spell out how to assemble any given uniform are not exactly user friendly, and extend for hundreds of pages. There is occasional cross-referencing, but it seems to be designed to obfuscate as much as illuminate, and

are further complicated by the fact that uniform regulations differ in subtle ways for men, women, officers and enlisted. As an example, female Navy officers have at least 22 different kinds of uniforms. These differ in subtle ways from the 22 different uniforms of male Navy officers, or the 21 different uniforms of male chief petty officers, which in turn differ from – let's just say that the goal of "uniform" seems to have been lost long ago.

I understand Goggin's frustrations. My own spouse was assigned a principal role in a change of command ceremony while we were in Japan. This required a full dress white uniform, which she had worn only once before, along with a full complement of medals, many of which she had been "awarded" but hadn't actually received. Since a change of command is an exceedingly formal occasion, a few optional items, such as white dress gloves, were also required – but not readily available in summertime Japan. Finally, complicating everything, she was seven months pregnant, and nobody quite knew what uniform adjustments were required for a Navy officer in dress whites. The regulations had recently changed but, alas, nobody in Japan seemed to have a copy. The command master chief, the senior enlisted man of the command and by tradition and position the ultimate authority on proper uniforms, simply looked unhappy when she asked him questions. He did point out, however, that she was authorized to wear a dress sword, but on this point. she had a choice; she declined. (Probably because she feared what I might do with a sword in the house.)

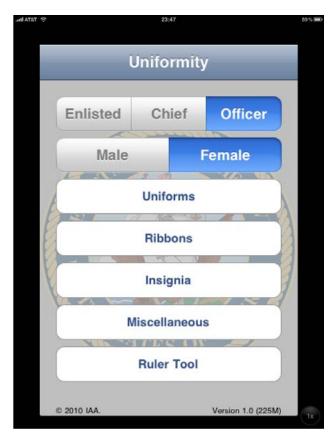

Opening screen of *Uniformity*. The current version supports all U.S. Navy uniforms, officer and enlisted, male and female.

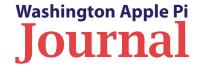

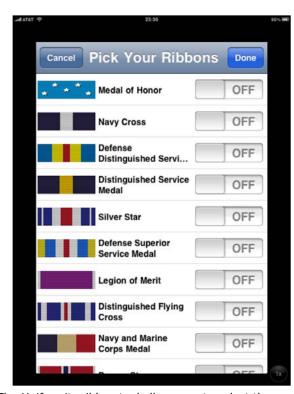

The *Uniformity* ribbon tool allows you to select the ribbons you are entitled to wear and then places them in correct order of precedence.

If the iPhone, iPad, or iPod touch had existed while we were in Japan, PocketMac's *Uniformity* app would have answered her questions. It includes every possible Navy uniform, for officers, chief petty officers, and enlisted, both male and female, complete in most cases with photos. When exact placement of a medal or ribbon or button or insignia is important, the app has diagrams, and a tap on "Ruler Tool" turns the iPhone or iPod touch into a ruler – assuming you

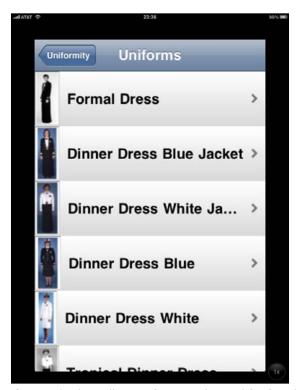

Uniformity displays all 22 uniforms authorized for female Navy officers in a lengthy scrolling list. Select any uniform to see the component pieces.

don't need to measure a distance of more than 2 ¾ inches. For insignia and device placement, that's more than adequate.

In addition to boiling down hundreds of pages of regulations to dozens of screens of description and illustration, *Uniformity* has a ribbon tool. When a service member gets a medal, they also get a cloth ribbon that can be worn in lieu of the medal. Medals

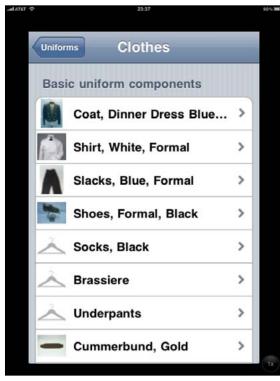

Every uniform consists of many pieces, each of which must be worn exactly as prescribed.

tend to clang a bit, weigh down your shirt or jacket, and generally get in the way, while ribbons are pinned flat against the uniform and, as long as the pins don't pop off, tend to be far less trouble. But figuring out the order of precedence for ribbons (and medals) can give you a headache.

*Uniformity's* ribbon tool makes arranging ribbons almost fun. Pick the ribbons from a lengthy, scrolling

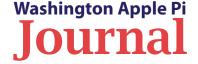

list and, when you've selected all those you've been awarded, press "done" and Uniformity draws them in a proper "rack," in order of precedence. You can then press an "Order this rack now" button and be sent to a Web site that allows you to buy a pre-assembled rack of ribbons, properly arranged. Or, if you have the individual ribbons on hand, you can use the image on your iPhone or iPod to arrange the ribbons on your uniform. About the only thing *Uniformity* doesn't handle are the stars for repeat awards, the "E" or "S" pins for expert and sharpshooter rifle and pistol ribbons, and similar un-uniform variations on uniformity.

*Uniformity* is \$5.99 through the App Store. A free version, which has just the ribbons tool, is available as *Ribbons*, also through the App Store. The Uniformity app Web site suggests that versions for the Army, Air Force, Marines and Coast Guard are under construction, a potential boon for joint service morale. *Uniformity* works on the iPhone, iPod touch and iPad, though the ruler tool isn't all that useful on an iPad.

Recommended for anyone in Navy service, or with a spouse in Navy service.

Uniformity, \$5.99 via the Apps Store
 http://www.uniformityapp.com/

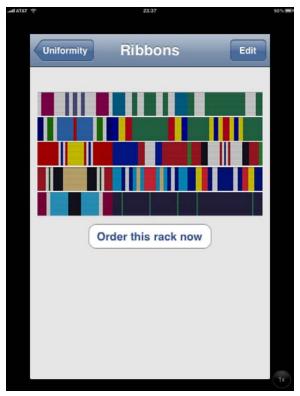

*Uniformity* shows how to arrange five rows of ribbons for a service member who served in Kosovo, Afghanistan, and Iraq, and on a humanitarian mission, and had received some specific commendations, in addition to qualifying with a rifle and pistol.

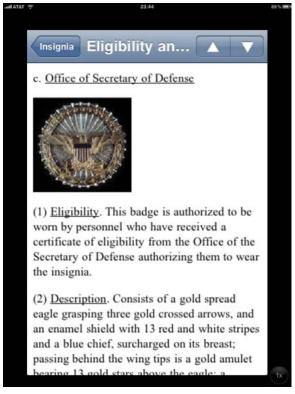

Military staffers in the Office of the Secretary of Defense are authorized to wear this badge, which is gigantic. Regulations originally required the badge to be worn over the breast pocket, but women service personnel refused, saying it made them look like Xena, the warrior princess, with her armored brassiere; they wore it above the pocket, instead. *Uniformity* notes that this is now official: men wear the badge centered on the left breast pocket, but women wear it ¼ inch above the pocket.

#### 15 Secrets of iMovie 'II

#### © 2010 Jeff Carlson

The article below is reprinted from an entry on the TidBITS Web site and used with permission of the author, Jeff Carlson. The URL for the article is: <a href="http://db.tidbits.com/article/11712?rss&utm\_source=feedburner&utm\_medium=feed&utm\_campaign=Feed%3A+tidbits\_main+%28TidBITS%3A+Mac+News+for+the+Rest+of+Us%29">http://db.tidbits.com/article/11712?rss&utm\_source=feedburner&utm\_medium=feed&utm\_campaign=Feed%3A+tidbits\_main+%28TidBITS%3A+Mac+News+for+the+Rest+of+Us%29</a>.

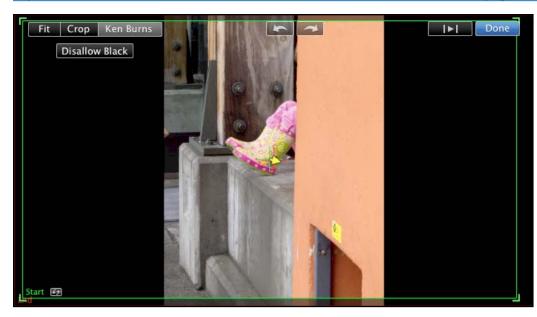

Figure 1 (left).
The blacks bars
on each side of
vertically oriented
photos can now
be displayed to
allow use of the full
image.

pple's introduction of iMovie '11 focused largely on the new Movie Trailers feature, audio editing improvements, and One-Step Effects for automating common editing operations. Those are just the highlights, however. Here are 15 features and bits of trivia you may not be aware of about the latest version of iMovie.

**View Entire Portrait Photos** — When you add a still photo that's oriented vertically, iMovie automatically crops it to fit the project's horizontal aspect ratio, which means you end up with only about one third

of the photo visible. Click the new Allow Black button in the Viewer to include the entire photo (with black bars on the edges). (See Figure 1).

Photos Appear in Viewer — Speaking of photos, now when you click a thumbnail in the Photo browser, the image shows up in the Viewer so you can get a better look at it. Also, pictures you import sport a green checkmark icon. (See Figure 2).

**Rolling Shutter Fix** — Here's an addition that could be very helpful, depending on the type of camera you

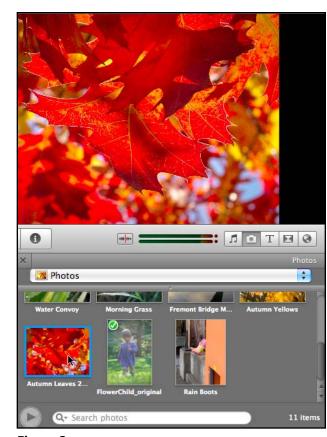

**Figure 2.**Selected images in the Photo browser show up in the Viewer window.

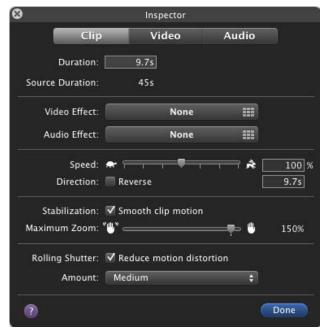

**Figure 3.** The Inspector showing the options for reducing motion distortion.

own. Many still cameras capture images using a CMOS sensor, which records every shot in horizontal bands from top to bottom. When used to capture video, that technique can produce an effect called a "rolling shutter": objects in motion appear rubbery because they've moved slightly by the time the sensor records the entire frame.

Now, iMovie can attempt to compensate for the effect. Double-click a clip, or select it and press the I key, to bring up the Clip inspector. Mark the Stabilization: Smooth Clip Motion checkbox to analyze the clip (if it hasn't already been analyzed separately). When that's done, click the Rolling Shutter: Reduce

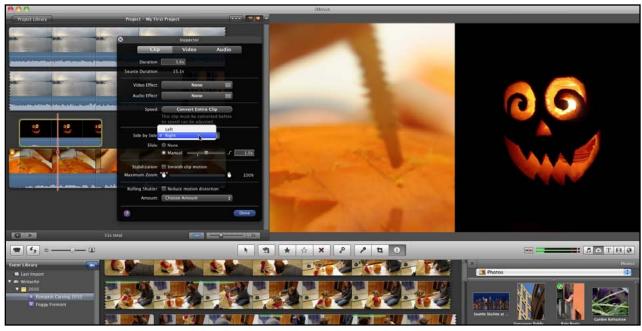

Figure 4. The Inspector showing the Side by Side settings.

Motion Distortion checkbox, and choose one of the four options from the Amount pop-up menu (Low, Medium, High, Extra High).

This feature isn't a magical cure-all; Apple says it works best on footage where the camera is panning left or right. But it can fix wobbly video that might otherwise be unusable. (See Figure 3).

**Side by Side Edit** — iMovie '09 introduced a Picture-in-Picture edit that lets you play two clips at once, with one appearing in a small box in a corner of the screen. iMovie '11 takes the same idea and adds a Side by Side edit that splits the screen vertically.

Drag a clip onto the top of another clip in your project and then choose Side by Side from the action menu that appears.

In the Clip inspector, you can choose whether the added clip appears on the left or right side of the screen, and whether the image slides into frame from the side. (See Figure 4).

**Blue Screen** — Another new edit is Blue Screen, which makes blue areas of a video transparent. iMovie '09 introduced a Green Screen feature for swapping out backgrounds or other effects—you shoot footage against a green backdrop, then

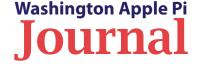

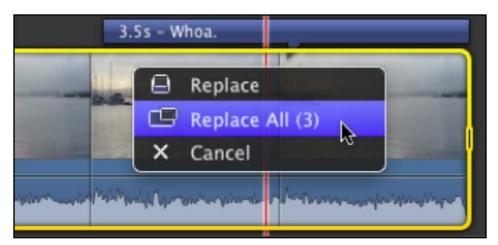

**Figure 5.**When you change a title (and transition), you have an option to change all of them.

replace the background with an image or other video in iMovie. The problem, of course, is that any green items in the shot, such as clothing, would also become transparent. Blue Screen gives you another option if you happen to shoot things that are often green.

**iMovie Drop Box** — Following the lead of iTunes, iMovie now has an iMovie Drop Box folder, located at ~/Movies/iMovie Events. If you want to add a lot of movie files in the Finder, add them to that folder; the next time you launch iMovie, you'll be asked if you want to import the videos.

Change All Title or Transition Styles — If you decide to change the style of an existing title, you can drop a new style onto the section of the clip the title occupies (the video clip turns bright blue to indicate you're affecting the title). Now, when you replace a title style, iMovie asks if you'd like to replace just the one title or all titles in the project. The same option applies to replacing transitions, too. (See Figure 5).

**Quickly Jump to Titles** — When the Advanced Tools option is enabled in iMovie's preferences, the Comment marker and Chapter marker tools become visible in the

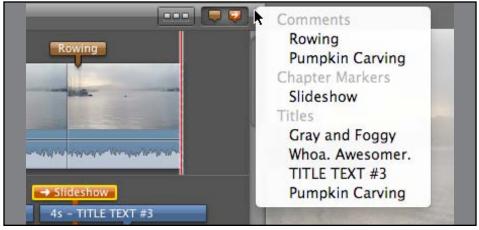

**Figure 6.**Title markers have been added to the Advanced Tools feature.

upper-right corner of the Project browser. Clicking the downward-facing triangle just to the right of the buttons lists all the markers you've placed in your movie, letting you quickly jump to those sections. In iMovie '11, that list now also includes all titles in the project. (See Figure 6).

**Preview with Stabilization** — After you analyze a clip in the Event browser for stabilization, you usually don't see the effects of the stabilization until you add the clip to a project. Right-click (or Control-click) the clip in the Event browser and choose Play with Stabilization Preview to see how the stabilized footage will appear.

**Movie Trailer Customization** — The movie trailers that you can create are fairly rigid in the number of clips that are included, because the edits are timed to the background music. (You can convert a movie trailer to a regular project and then edit it as you wish, however—choose File > Convert to Project.) Several of the trailer templates offer customization options.

For example, in the Pets trailer, you can choose whether the trailer is about a dog, cat, horse, or monster, with accompanying animal track images based on your selection. (See Figure 7).

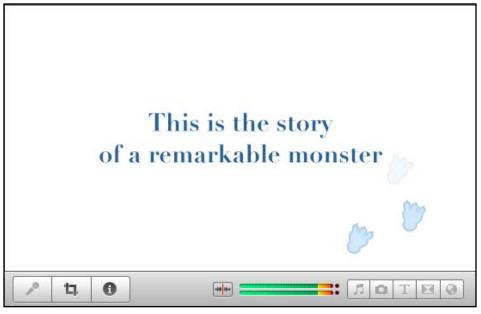

Figure 7. An example of a clip from the Pets Movie Trailer.

In the Blockbuster, Friendship, and Travel trailers, you can set between two and six cast members; there are five different music tracks to accommodate the changes, all timed correctly. (See Figure 8).

**Made with Morse** — Speaking of trailers, you can choose which studio logo appears at the front. In the Signals Across the Globe trailer, the music that plays in the background is actually Morse code for "Made with iMovie."

**Still More Trailer Trivia** — That spinning globe studio looks awfully familiar, doesn't it? To avoid any legal entanglements, Apple made sure that you can't type real movie studio names in the logo sequences, such as Universal or Paramount; the names are replaced with three dashes.

Also, when choosing a trailer style, if you watch the preview for the Action trailer, the character of "Matt" is actually iMovie developer Randy Ubillos.

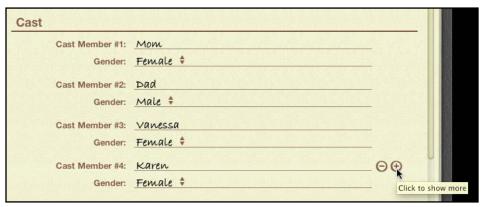

Figure 8. Setting the cast in a Movie Trailer type movie.

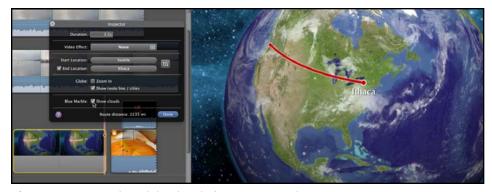

Figure 9. Setting Blue Globe details for a Movie Trailer.

**Quick Mute a Range of Audio** — iMovie '09 let you mute a clip quickly: with an entire clip selected, press Command-Shift-M to mute the track. That still works in iMovie '11, but you may not want to mute the entire clip. Instead, select a range in a clip's audio waveform and press the Delete key to drop the volume level to zero. Pressing delete on a range that's been edited returns it back to its default.

**Cloudy Forecast** — If you add the Blue Marble Globe map, bring up the Clip inspector and enable the Show Clouds option to add a light layer of cloud cover. Also, a Show Route Line/Cities option lets you turn off the Indiana Jones-style travel line and city labels if you wish. (See Figure 9).

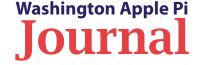

#### 15 Secrets of iMovie '11, by Jeff Carlson (Continued)

Avoid Skim Drift — Skimming is an integral part of working within iMovie: whenever your mouse pointer appears in the Project browser, the playhead appears and the current frame is shown in the Viewer. Sometimes, as you're dragging, your pointer may drift up or down and out of a row (unless you're being very deliberate about moving your mouse or finger on a trackpad perfectly horizontal). If this happens to you frequently, as it does to me, hold down Option and Shift when skimming. The cursor is held in the middle of the row, even if you drift with the mouse pointer.

More to Discover — These are just some of the bigger changes in iMovie '11. There are a lot more tiny details in how the program works, such as animated panel openings and closings, the capability to split detached audio tracks using the contextual menu, and direct import from an iPhone. Although movie trailers have gotten the bulk of the attention, this version of iMovie is a pretty deep update. (For more, see the "First Look: iMovie '11" and "iMovie '11 Review" articles I wrote for Macworld.)

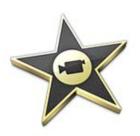

#### **Offsite Backups\***

A quote from Lawrence Charters

Offsite backups are nice. But they have three major problems:

- Someone else has all your stuff. And you gave it to them;
- You can back up locally at very high speed.
   You can back up remotely at the speed of your broadband connection, which will be a fraction of FireWire or even USB;
- If you have lots of stuff to back up (I do), you probably won't be able to afford it or, if you can afford it, may find that there aren't enough minutes in a year to get it all sent.

But conceptually, it is a great idea. And in the future, it will probably be mainstream — but first, we need much, much faster broadband connections.

\*Source: TCS item #13126 "Backing up – again"

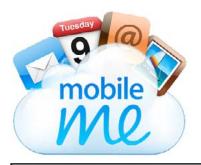

#### A Book Review: Take Control of MobileMe

© 2010 Bill Kingsley

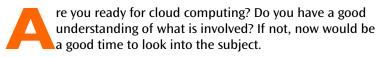

#### MobileMe Quick Start

You can read the entire book in order, or click a blue link below to immediately jump to any particular topic. If you are completely new to MobileMe, however, I strongly recommend reading 'Get to Know MobileMe' first.

#### Get started:

- Learn about MobileMe features. See 'Get to Know MobileMe.'
- Set up your Mac, PC, or mobile device to work with MobileMe, and learn how to use the MobileMe Web site.
- Read 'Set Up and Explore MobileMe.'
- Make sure your computer(s) and mobile device(s) can share information with MobileMe. Read 'Keep Your Data in Sync.'

#### Use the six core MobileMe applications:

- Send and receive email with 'Mail.'
- Manage your address book using 'Contacts.'
- Keep track of your schedule and to-do items with 'Calendar.'
- Share photos and movies online using 'Gallery.'
- Store and share files on your 'iDisk.'
- Locate a wayward iOS device with 'Find My iPhone.'

#### Go beyond the basics:

- Manage your 'MobileMe Account.'
- Use 'MobileMe and iLife' together to create Web sites.
- Access stuff on a faraway Mac using Back to My Mac. See 'Access Your Mac Remotely.'
- · 'Back Up Your Files'-to an iDisk or another destination.
- Convert your MobileMe account from one type to another, if the need arises. See 'Appendix A: Account Conversion Methods.'

Figure 1.

The book includes a Quick Start guide in the opening pages.

Apple's MobileMe online services, the subject of the book reviewed here, demonstrate many aspects of cloud computing. *Take Control of MobileMe - v2.0* provides guidance in the use of these MobileMe services. It is available as an eBook, and also in a printed edition, authored by Joe Kissell and published by TidBITS Publishing Inc. It can be downloaded from the publisher's Web site:

<a href="mailto:</a><a href="mailto://www.takecontrol-books.com/mobileme">http://www.takecontrol-books.com/mobileme</a>

The book consists of 15 major sections, 11 of which correspond to the 11 services that are provided by Apple's MobileMe. (These are listed in Figure 1; MobileMe Quick Start.) There is a table of contents that provides linkage for easy access to the major sections and their subsections. The book makes good use of

color and whitespace, and the electronic edition contains intradocument links that give the reader instant access to passages of interest in whatever sequence they wish. There is no index, however.

I have approached the book and its review in the guise of a Mac user who knows very little about cloud computing and even less about Apple's MobileMe, but has found himself paying the \$99 annual fee for access to the services. So it has been my quest to see how the book might help a newcomer take advantage of what Apple is offering, and in the process to learn a little about cloud computing.

#### iChat

Apple's *iLife* suite of applications bundled with OS X includes the program *iChat*. A subscription to MobileMe services provides access to the network connectivity that enables *iChat* text, audio, and video streams to be transmitted between computers. The required underlying network is provided to MobileMe by AOL. In addition to the exchange of text messages, the audio support enables inter-computer voice transmission, and the video support permits video teleconferencing as well.

Before I reviewed this book, I had the experience of teaching myself how to use *iChat* with MobileMe, and subsequently introducing it to others unfamiliar with video teleconferencing. I found both the learning and the teaching somewhat daunting, and so I was looking forward to Kissell's exposition in *Take Control of MobileMe*.

Surprisingly though, Kissell tells us next to nothing about the setup and use of *iChat* with MobileMe. He does make passing

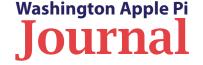

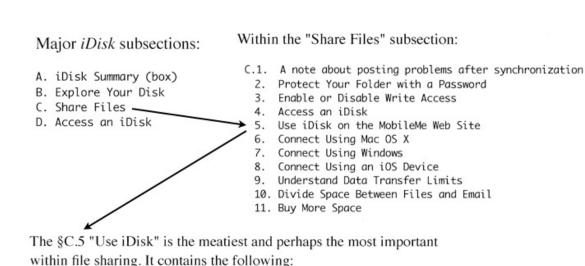

- C.S.a. Figure 29, An iDisk on the MobileMe site works like the Mac Finder.
  - b. Get more information about a file
  - c. Resize [screen view] columns
  - d. Upload a file
  - e. Download a file or folder
  - f. Share a file
  - g. Figure 30, In this dialog specify the sharing options you prefer
  - h. Mail a link
  - i. Set an expiration period
  - j. Password-protect the file
  - k-p.Rename, move, delete, duplicate, compress, decompress a file or folder
  - q. Simplify folder layout
  - p. Add a folder to the sidebar
  - r. Check your storage quota
  - s. Change permissions for your public folder
  - t. Access another user's public folder

Figure 2.

Here is an overview of the *iDisk* section's structure. It renders an insight into its organization and breadth of the coverage of this and the other topics in Kissell's book.

reference to *iChat* and to AOL, but nowhere does he get into the use of MobileMe *iChat* service itself. I think this lack of "how to" information for setting up *iChat* on MobileMe and for initiating chat sessions is an unfortunate omission.

#### iDisk

One of the big advantages offered by MobileMe is the availability of 20 megabytes of offsite disk space that can be used for email, backup, temporary storage, and sharing subscriber files. The service is provided in the form of a MobileMe user directory that contains a number of subdirectories (folders) for specific, predefined uses. One such subdirectory is a public folder that can be used to transfer files too large for email to another party. This public folder can be password protected if desired.

Since I already had a few large files I wanted to send to another subscriber, I decided to try using Kissell's instructions to set up and accomplish the transfer. The section of the book on *iDisk* contains four screen shots, about 32 links, and (according to Bare Bones' *TextWrangler*) 4,199 words.

I followed Kissell's detailed instructions, and was able to upload files to my public folder, password protect the folder, and tell my friend how to access it, all without difficulty.

In addition to comprehensiveness, one always values objectivity. We ask ourselves if the author is giving us an unbiased view of the product being evaluated. In Kissell's discussion about using *iDisk* for backing up user data, it is clear that he is. He points out that *iDisk* is slower, less secure, and less capacious than other backup options, and subject to outages beyond

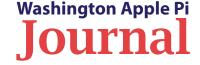

user control, and concludes that it may not be the best backup option. He also finds the backup application provided with *iDisk* limited in scope and security, and concludes that it compares unfavorably with the "slick" Time Machine that Apple provides with OS X.

#### Mail

Another *iLife* component, well known to every Mac user, is the email application *Mail*, often referred to as "*Mail*" to differentiate it from cards and letters and the electronic versions thereof. MobileMe provides space for receipt and storage of email, and it supports access to the messages from a browser as well as from virtually any email application. MobileMe also offers especially close integration with *Mail*.

Kissell devotes over 6,500 words and eight screen shots to the subject of email with MobileMe, and his discussion is sufficiently detailed that a person should be able to set up *Mail* and use it with little difficulty. The level of integration with *Mail* is such that configuration and setup of a MobileMe IMAP account using that program is virtually automatic. Kissell points out that *Mail* has a setup option in which the user is encouraged to enter a MobileMe member name and password. If this was done at the time *Mail* was installed, then the email account is already configured.

Kissell also provides instruction for the more involved set up of a MobileMe account for use with third-party email applications. Since we use *Mailsmith* here, and Post Office Protocol (POP) rather than IMAP, I tried to set up my MobileMe account using that instead of *Mail*. Here I found the instructions somewhat lacking. For example, the incoming mail should be checked on port 995 for Post Office Protocol (POP), not the older but still common 110. I was able to determine these requirements by activating an account using the automated benefits of *Mail* and studying the resulting settings in its preferences.

#### Recommendation

Although my explorations with this book revealed a few omissions, overall the breadth of Kissell's coverage and the careful setup that enables the reader to find the details they want are impressive. This ebook is well worth the ten dollars charged.

Take Control of MobileMe (Version 2.0)
By Joe Kissell
140 pages.
Published by TidBITS Publishing Inc., 2010
ISBN: 978-1-61542-093-3

Price: eBook \$10; print version \$18.99 Available at: www.takecontrolbooks.com.

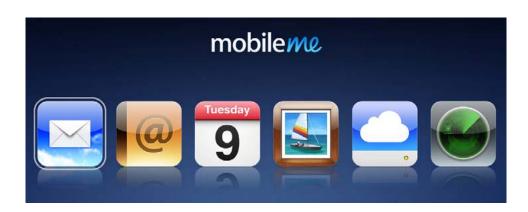

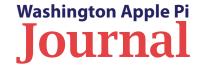

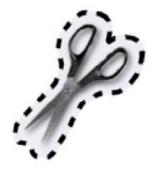

#### **Cut, Paste, Repeat!**

By Robert Huttinger

am sure most of us know the utility of cut and paste. Our fingers seem to know the familiar keyboard shortcuts without our even having to look. It is such a staple of keyboarding that when the iPhone and iPod Touch first came out, the unison cry from all was, "Where is cut and paste?" But in time it arrived – whew.

Like many things on the Mac, there are different ways for getting the job done. You can select cut or copy [Command - X or Command - C] and then paste [Command - V]. Or, as I prefer, select (highlight) the text, copy [Command - C], hit the delete key, and then paste. Whatever your preference, cut and paste is one of the oldest features of any operating system, and is here to stay.

In my day-to-day life, cut and paste does everything I need it to do — but what if you need more? What if you have to cut and paste repeatedly? Or what if you copied something 10 minutes ago, closed the document, got some coffee, sat back down, and

Acknowledgements

couldn't remember what it was? I have found myself in these situations more than once. I considered creating an application to address the problem, but a Google search revealed that someone had beaten me to the punch. Hello, *lumpcut*!

This application has become a simple solution to all my copy

and paste issues. What does it do? It simply remembers the items I have copied and allows me to paste them from its "library" or "copy buffer."

Here is a specific example of how I use *Jumpcut*. As I develop Web sites, I have a library of code that I created in the application BBEdit. I used to copy and paste an entire block of code when I needed only a snippet, but now I can copy four distinct snippets and paste them in the order I want them. I can paste the last thing I copied normally, by using [Command - V]; however, to access previous copies. | press [Command + Control - V] (this sequence is customizable in *Jumpcut* Preferences, see Figure 1). I hold down the Command and Control keys with one hand and press the V key with the other. This opens a small square, superimposed on the screen, with my copy history in list form. The default is 20 of the most recent strings of text, but you can customize that number in the application's Preferences. While still holding the Command and Control keys down, I can use the arrow keys to scroll through the copy history. When I find what I want to paste, I release the Command and Control keys. Voila! The deed is done.

Whether you are coding with tons of little snippets, or copying the details of an event from an email to add to iCal, Jumpcut can save you time and trips around the keyboard.

The Good: Simple, effective, and free.

**The Bad:** It can be hard to search for: there is a movie product

with the same name.

**The Ugly:** Takes up space on the Menu bar. Where to find it: http://jumpcut.sourceforge.net/

**Figure 1.** The *Jumpcut* Preferences pane reveals that only a few preference settings are needed for this simple and straightforward application.

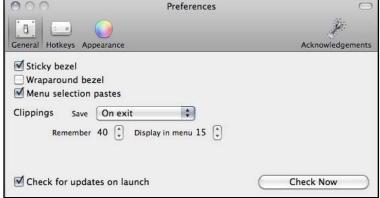

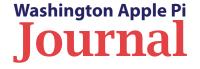

# Web Browser Extensions: Enabling Access to Services and Applications

By Larry Kerschberg

Editor's Note: This article is based on a presentation given at the August 28, 2010 Washington Apple Pi General Meeting. A QuickTime movie of it is available at:

http://db.tt/3qgzCIB.

owadays we may have several Web browsers running simultaneously for different tasks. For example, I like *Safari* as my main browser, but prefer *Chrome* for Google apps such as *Gmail*, *Reader*, *Google Docs*, and *Google Calendar*. I fire up *Firefox* when I want to use the George Mason University open-source Zotero bibliographic system; it only runs on *Firefox*.

Google *Chrome* and Mozilla *Firefox* have had both plug-ins and extensions for some time. *Safari* had plug-ins, but only with the introduction of *Safari* Version 5.0.1 has Apple made available developer-provided extensions. These extensions allow the browser to access cloud services as well as applications that reside on our Macs, and so allow you to get more done without leaving the browser. Contrast this approach with iPad apps, which want to keep you in the app; they provide built-in Web browsers to allow you to view external content, while remaining in that app.

So what is the distinction between a plug-in and an extension? Plug-ins — for example, Flash, Google Earth, and QuickTime — allow multimedia file formats to be viewed directly in the browser. You can find out what plug-ins are installed in Safari by going to the menu bar and selecting Help —> Installed Plug-ins. An extension, on the other hand, is an add-on to the browser that appears on the toolbars, and can be used in conjunction with other applications on your Mac. To make things a bit more confusing, an extension could contain a plug-in, but a plug-in cannot contain an extension.

**Figure 1.**Safari Extensions Panel in Preferences

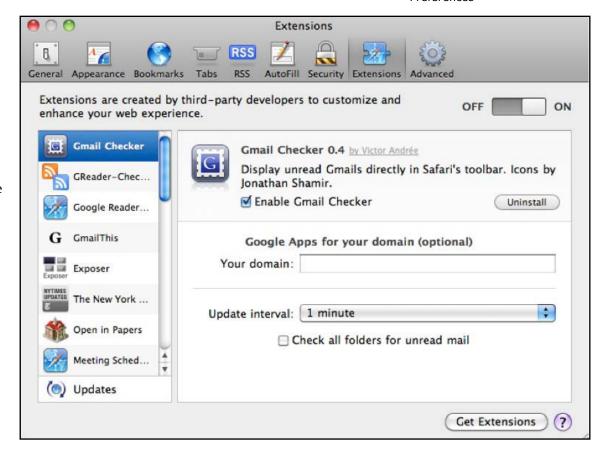

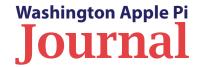

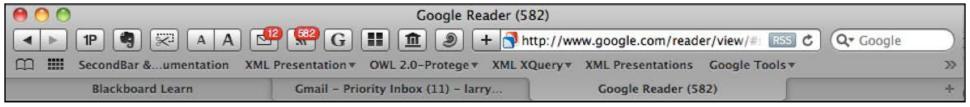

Figure 2. Larry Kerschberg's Extensions

#### **Getting Safari Extensions**

Safari Version 5.0.1 has literally hundreds of extensions to choose from. The extension categories include Social Networks, News, Shopping, Search Tools, Productivity, Entertainment, Security, Email, Photos, etc. Apple has provided a page that lists them, at <a href="https://extensions.apple.com/">https://extensions.apple.com/</a>. You can also access this page right from Safari by going to the menu bar, clicking on Safari, and selecting the second choice, "Safari Extensions Gallery."

All you have to do to install an extension you want is to select it from the *Safari* Extensions Gallery, and press the blue "Install Now" button. Once installation is complete, you should see a green circle with a checkmark and the word "INSTALLED" next to it. You can now turn the extension on and off from within the *Safari* preferences panel.

Simply open *Safari* preferences, and click on the Extensions tab shown in Figure 1. At the top right, there is a general OFF-ON switch you can use to turn all the extensions on or off. You can also turn extensions off or on individually by selecting them. Once an extension is activated, an icon will appear in the *Safari* Browser toolbar. If you no longer want a particular extension, you can turn it off by clicking on the "Uninstall" button. If you look at Figure 1, you will see

that the Gmail Checker is highlighted and the checkbox for "Enable Gmail Checker" is checked. The uninstall button, that allows you to turn this extension off, is to the right.

#### **Using Your Extensions**

In deciding what extensions to install, the first thing to do is to consider how these extensions could help in your daily activities and workflow. For example, if you spend a lot of time on Facebook and Twitter, then you might want to install several social networking extensions. You can give the extensions a try to see how well they fit your needs, and delete those that are not useful. Figure 2 shows my *Safari* tool bar with extensions I use on a regular basis.

I do a lot of Web searches for my research and courses, so I need to keep track of this information in various Mac-based applications. The elephant icon shown in Figure 2 is the **Evernote** plug-in, a free, cloud-based "shoe-box" service. When I encounter an interesting Web site, I click on the elephant to launch the *Evernote* application, which captures a PDF-snapshot of the Web page together with its Web address. I can then add my tags to the page, send it to the *Evernote* cloud servers for storage, and wait while the page is captured as searchable text. Also, *Evernote* can OCR (Optical Character Recognition) a handwritten

page, to make it searchable. This allows me to "remember" things and, since there are iPhone and iPad versions of the app, I can find the information I saved wherever I am.

The "1P" icon denotes the <a href="#">1Password</a> program from Agile Web Solutions that stores all logins, passwords and software licenses. It is very handy when you have to present your login and password to access a site. When I come across a site that requires a password, I click on "1P," enter my master password, and \*1Password\* does the rest. I can sync my password file with MobileMe and/or <a href="#">Dropbox</a>, as well as with my iPhone and iPad. In this way I have all my passwords available everywhere. <a href="#">Agile Web Solutions</a> has also introduced a Web-based service called <a href="#">1PasswordAnywhere</a>, which works with \*Dropbox by allowing you to open your Agile Keychain in a browser, even when you are away from your Mac.

Figure 3 shows a snippet of the *1PasswordAnywhere* Web page in *Safari*. You get there by logging into your *Dropbox* account, navigating to the *1Password* keychain folder, opening it, and clicking on the 1Password.html file. Enter your Master Password for *1Password* and you have access to all your passwords. Note this also works for Windows machines, and MobileMe, if you sync *1Password* with MobileMe.

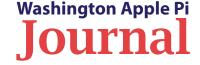

I use extensions with several Google applications as well. I am a big fan of Google apps, especially *Gmail, Google Reader, Google Docs, Google Calendar, Google Voice*, and *Google Sites*, which I use every day. Although they are Web-based, and I could easily enter the URL for *Gmail* and have access to the other services, I find that extensions simplify my workflow.

Returning to Figure 2, you will see *Gmail*, *Google Reader* and *Gmail This*! on the toolbar. I use the latter when I find an interesting Web site that I want to share with a colleague or a student. I simply click on the "G" button, and *Safari* automatically logs me into *Gmail*, places the Web page's title as Subject, and inserts the URL in the text area. All I have to do is type a few characters of the recipient's name and *Safari's* auto-completion feature does the rest. I click Send, and can go back to what I was doing. I can also send the message to my *Evernote* email address so that it gets stored in my cloud shoebox.

Next to the *Gmail This*! icon are two important tools, *Papers* and *DEVONthink*. These two applications deserve to be reviewed in a separate article, but here is the short version. When I find a PDF in *Safari*, I can open the *Papers* application (by clicking on the Papers icon) to file it in the database. Similarly, I can click on the nautilus shell icon for *DEVONthink*, and file the Web page or PDF in the *DEVONthink* database.

#### The Role of Google Chrome

Earlier, I mentioned that some of us run several browsers simultaneously. When using Google services, I like to use *Chrome*. It appears a bit snappier than *Safari*, and I can have most of my favorite extensions. Figure 4 shows the *Chrome* tabbed windows and extensions. You see the familiar icons for *Evernote* and

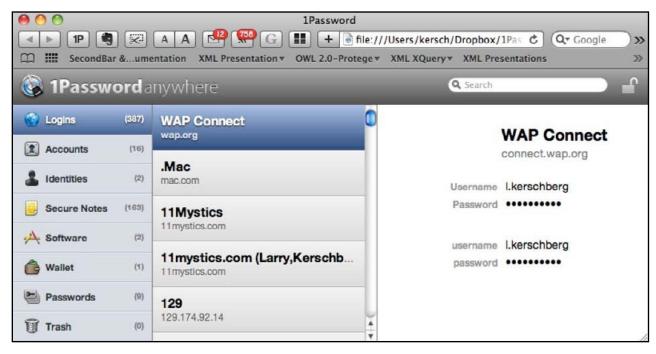

Figure 3. 1PasswordAnywhere via your browser and Dropbox or MobileMe.

1Password, as well as a telephone icon that invokes Google Voice, which lets you call at no charge within the USA and for just pennies a minute overseas. To the right of Google Voice are icons for Schedule Once (GS), Awesome Screenshot, Capture & Annotate, Graph Your Inbox, and My Shortcuts.

Note that if you click on the URL and the page opens in *Safari* because it is your default Web browser, you will not be able to install the extension. Instead, open Google *Chrome* and from the menu bar click Window and select Extensions from the drop-down menu. At the bottom of the Extensions page is a link, "Get more

Extensions," which will take you to this <u>page</u>. The rest is a snap.

Schedule Once integrates easily with Google Calendar. It is great when you have to schedule a meeting with several people. As the organizer you propose several days and time slots, and invite your guests, via their email addresses, to follow a Web link to indicate the days and times they are available. When you send the invitation to your guests, you get an email with the organizer's link, which allows you to check who can attend at any particular time before you finalize the day and time. Once you schedule the meeting, each

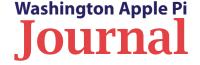

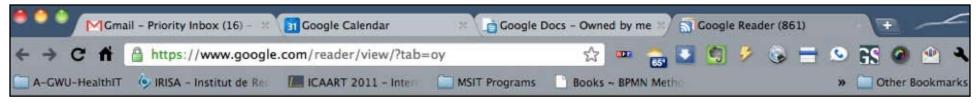

**Figure 4.** Google *Chrome* Extensions

guest will receive an email with the scheduled time. They can include that appointment in their Google Calendar. They can also respond Yes, No or Maybe to the invitation, and it will appear in your Google Calendar. This has proved to be a time-saver for me!

Graph Your Inbox is fun because you can visualize, on a time-line, when email from a person, with a specific label or on a specific topic, was received. For example, I searched for all messages from Bob Jarecke with the label "Pi." Figure 5 shows a plot by month of the message counts. If you click on one of the data points, the messages are displayed and you can open them in Gmail.

I hope this brief introduction to browser extensions will whet your appetite to install some and try them out. Perhaps you would like to compile a list of your favorites and share them with your friends.

In my research for this article, I found several lists of top extensions. These include:

- TidBits Five Essential Extensions
- Dan Frakes of MacWorld: Top 25 Extensions
- The Unofficial Apple Weblog (TUAW) Good Looking Google Reader
- Mashable <u>15 Awesome and Useful Safari Extensions</u>

For those of you who want to try your hand at developing an extension, have a look at this article from Ars Technica.

Figure 5. Graph Your Input plots of messages from Bob Jarecke with the label "Pi."

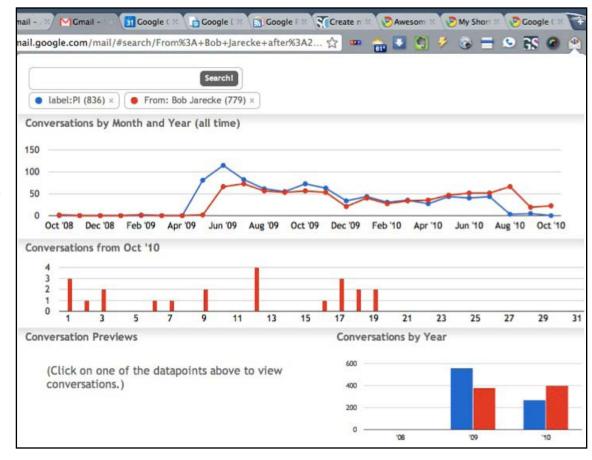

#### Resources

Editor's Note -

http://db.tt/3qgzCIB

Zotero –

http://www.zotero.org/

Fvernote -

http://www.evernote.com/

1Password –

http://agilewebsolutions.com/products/1Password

Agile Web Solutions -

http://agilewebsolutions.com/

Dropbox –

https://www.dropbox.com/home

1PasswordAnywhere –

http://help.agile.ws/1Password3/1passwordanywhere.html

Google Voice -

https://chrome.google.com/extensions/detail/

kcnhkahnjcbndmmehfkdnkjomaanaooo

Schedule Once –

http://www.scheduleonce.com/

Awesome Screenshot: Capture & Annotate –

https://chrome.google.com/extensions/detail/

alelhddbbhepgpmgidjdcjakblofbmce

Graph Your Inbox –

https://chrome.google.com/extensions/detail/

**Ighnjmocfihonjdijomigppjlpdgdeji** 

My Shortcuts –

https://chrome.google.com/extensions/detail/

bjcpobipejlbogodeiendpdgcdambjgo

#### **Related Articles**

Five Essential Extensions –

http://db.tidbits.com/article/11501?rss&utm source=feedburner&utm medium=feed&utm\_campaign=Feed:+tidbits\_main+(TidBITS:+Mac+Ne ws+for+the+Rest+of+Us)

Top 25 Extensions –

http://www.macworld.com/article/153134/2010/08/25safariextensions.

Good Looking Google Reader -

http://www.tuaw.com/2010/08/11/safari-extensions-highlight-a goodlooking-google-reader

15 Awesome and Useful Safari Extensions –

http://mashable.com/2010/08/10/safari-extensions-roundup/

Getting started with developing Safari 5 extensions –

http://arstechnica.com/apple/guides/2010/06/safari-5-extensions-howto-develop.ars

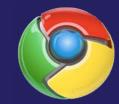

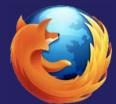

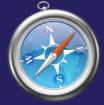

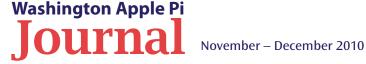

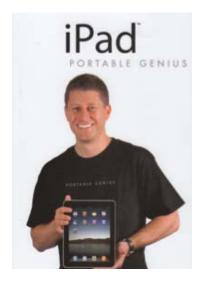

## A Book Review: iPad Portable Genius

By Roy Wagner

recently read the book, *iPad Portable Genius*, by Paul McFedries, so I could review it for the *Journal*. This is a comprehensive guide to the iPad. The book starts with the basic building blocks: connecting the iPad to a network, syncing it with *iTunes*, and configuring the iPad. Following that is a chapter on each of the default iPad applications: *Safari*, *Mail*, *Photos*, *iBooks*, *iPod*, *Video*, *Contacts*, *Calendar*, *Maps*, and *App Store*. The book ends with a chapter explaining how to troubleshoot and fix your iPad, followed by a Glossary of common terms, and an index.

Each of the chapters on the default applications has detailed step-by-step instructions on how to configure and use the application, accompanied by colored screen shot images that make the instructions easy to follow and understand. The author also provides additional details and explanations, highlighted as "Notes," "Cautions," and "Genius" information. See Figures 1-3, three pages from the book that illustrate these features.

You can get more information about this book at the author's Web site: http://mcfedries.com/cs/content/iPadPG.aspx.

You can also get a sample chapter there, entitled "How Do I Manage My eBook Library on My iPad?"

I knew how to use most of the default iPad applications before I read this book. The step-by-step instructions in this book are so detailed, however, and so well illustrated, that I believe I would have found them easy to follow even if I had been new to the device. And even as a seasoned iPad user, I learned things I had not known about the iPad. For example, did you know that you can invoke the "Undo" option by shaking the iPad?

A note of caution about the book. Since it was written based on the initial release version of the iPad software, some of the detailed instructions are no longer correct for the current 3.2.2 (August 11, 2010) iPad update. Examples are instructions related to "Cellular Data" access and "Wallpaper"

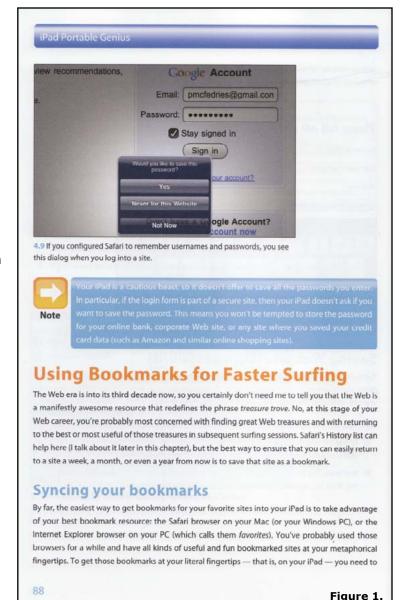

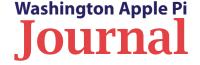

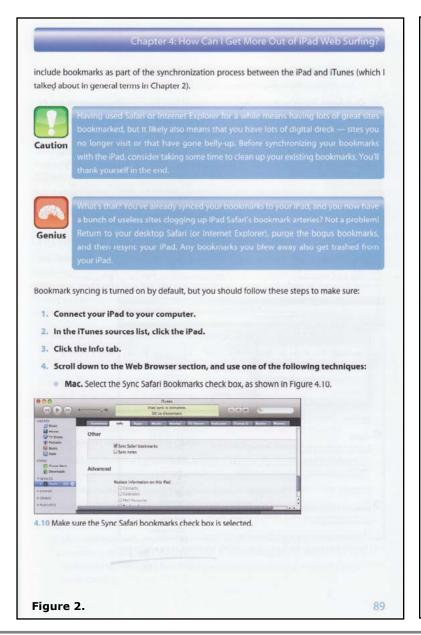

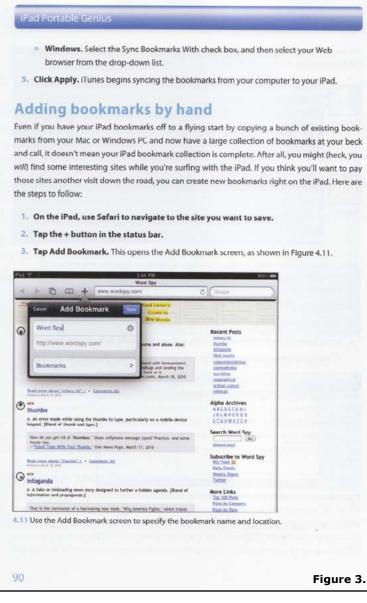

#### Figures 1 -3.

These pages from the book show the author's detailed, step-by-step instructions on using bookmarks and his use of illustrations and insets.

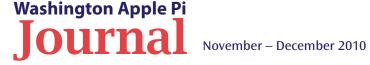

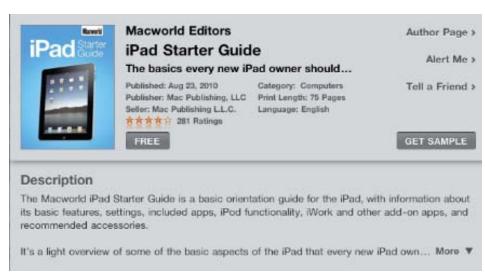

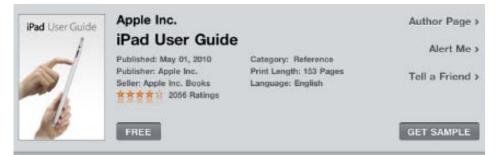

#### Description

Here's everything you need to know about iPad, in a handy eBook format. You'll learn how to set up your iPad; email, contacts, and calendar, and connect to the Internet. Then, with your iPad up and running, it's a great reference for any questions you might have. It covers everything: web surfing, viewing and sharing photos, watching video, playing music, downloading music and movies from the iTunes Store, discovering apps on the App Store, syncing your iPad ... More 

\*\*Tender of the iTunes\*\* Tender of the iTunes\*\* Tender

Figure 4. To read up on iPad basics, you can get two free eBooks from the App Store. While there, check out other free light reading, e.g. The Art of War and Pride and Prejudice!

options, and the addition of PDFs to the *iBooks* app. This will certainly be more of a problem when the much-anticipated "major" software update (expected in November 2010) is released.

This is, of course, a common problem with books that try to document new, dynamic hardware devices. Hopefully with eBooks and ePublishing "free" updates of new editions of the books you purchase will address this problem. Unfortunately, at this time, publishers are not doing this. You can subscribe to online book services, such as "O'Reilly's Safari Books Online" (safaribooksonline.com) or "SkillSoft's Books24x7" (books24x7.com), which do provide up-to-date editions. I highly recommend, and personally subscribe to, both of these services.

*iPad Portable Genius* competes with a number of free resources about the iPad. Apple has the *iPad User Guide* and Macworld has the *iPad Starter Guide* (see Figure 4.), both of which are available for free in the *iBook* Store (iBook > Store > Top Charts > Top Free Books). A pre-loaded bookmark in the *Safari* app also provides a link to detailed explanations of all the app options.

Though I recommend this book, I would suggest that you first get the free books that are available. Then, if you still think a visit to the Apple Genius Bar would be useful, try this book. Hopefully by then the author will have a new release of this book that covers the next update of the iPad software.

*iPad Portable Genius* by Paul McFedries

336 pages

Published by Wiley Publishing, Inc, May 3rd, 2010

ISBN-10: 0470540966, ISBN-13: 978-0470540961

Price: \$25.00, (\$18.00 at Amazon, \$11.99 at the iBook Store or for the Kindle)

#### Available at:

http://www.amazon.com/iPad-Portable-Genius-Paul%20McFedries/dp/0470540966/ref=sr\_1\_1?s=gateway&ie=UTF8&qid=1285619346&sr=8-1

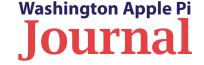

#### Pi Membership Benefit #1

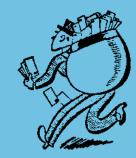

#### Pi Email Account

Did you know you have a full-service email account with your membership in the Washington Apple Pi? Some folks aren't aware of this benefit or tend to overlook it. The advantages of using this email account are many.

- It gives you an alternative email account to use should your primary email account be unresponsive.
- It gives you a secondary email address to use for such things as registering with a Web site, thus limiting your primary email address for family and friends.
- The Pi email address has no limitation on the size of attachments.
- The Pi's email server employs a well-regarded spam filter application called *SpamAssassin*, which can make dealing with email spam a whole lot easier.

If you aren't already using your Pi email account, consider trying this important benefit of Pi membership. Volunteers are available to help you set it up if needed.

#### **WAP Mail Over Quota**

This article is a revival of a *Journal* series focusing on questions and answers. Whether it's from a General Meeting Q&A session, an electronic inquiry on the TCS Forums, or simply a face-to-face encounter, the questions just keep coming. Below is a single question with a very informative answer. Read and heed.

### Question: I went on vacation and started getting warnings, later alerts and bounced delivers due to an overfull mailbox. What is going on?

This is essentially innocuous — something you can all handle on your own — but there's one fairly interesting twist that might lead to some confusion. The mail server does what it can to notify you of this condition, so that you know to clear out old mail and make some room for more.

If you're using Webmail, i.e., using a Web browser to send and receive e-mail, that's easy: it'll display a simple warning box when you sign in and you'll proceed as always.

If you use the POP protocol, the server will also try to notify you when you sign in. But the idea of "sign in" is a little different with POP. What'll happen is that your software will connect with the server to retrieve mail, and should present you the text of an alert response explaining that your mailbox quota has been exceeded and to please make room.

If this happens, the best thing to do is to simply connect again and finish retrieving your email. Or if that worries you, you might use Webmail to selectively remove some spam before your next POP session. What's complicated, and can lead to confusion, is that some POP software won't respect and display the explanatory text of the warning. And even sometimes when the software does show the explanatory text, people won't read it. We've grown conditioned to believe that the only reason a POP connection might stop and present an alert is that our settings, specifically our password, are bad.

Not so in this case — it's purely advisory. Simply connect again as advised.

Apple *Mail* actually takes this a step further. When you do connect again, it will ask you to reenter your email password. If you remember yours, that's a snap to do. If you dont, you may need to look it up within *Keychain Access*.

There's nothing wrong with your password; *Mail* just wants you to confirm it. You can change your password if you like, but that's really not necessary.

So... here are a lot of words to explain a simple concept: If a POP connection stops and says your mailbox is full, connect again. That's all you need to do. The first connection fails because that's the only way a POP server has to bring the problem to your attention. Then you use the second connection to actually go in and tidy up, as requested.

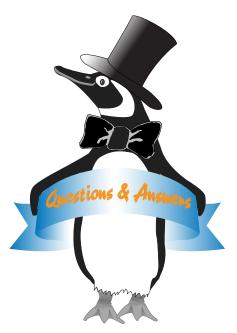

## Saving files, PDFs in *iTunes*, and a *QuickTime X* limitation

**Figure 1.** Control or right click on the icon at the top of a Text-Edit file window to reveal the pathway of the file all the way back to the Mac's hard drive.

ere are three tips. Two of them are a little involved, but the results are quite nice. See if any of these "tricks of the trade" make your computing experiences a wee bit more enjoyable.

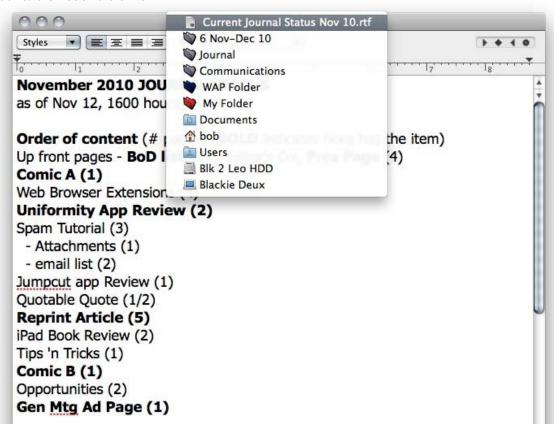

#### Where did that file go?

Have you ever saved a file and closed it, and then realized when you wanted to reopen it that you had no idea where it was saved? Everyone should know that when you save a file, it updates the file in its present location. However, when you use the Save As option or create a new file, that file may not end up where you would expect, in the location of the most recent file you were working on. Here are a few steps to track down the lost files where they are hiding.

In the same application, select File > Open Recent, and the file in question should be at the top, or very near the top, of the list that opens. Select the file. At the top of the file's window, there should be an icon and the name of the file. Control-click (right click) the icon, and the file's pathway all the way back to the Mac's hard drive will be displayed (see Figure 1).

For some older applications, the file window will not display an icon. In this case, select Save As from the File menu, and when you get the Save As dialog box, just click on the blue pathway up/down arrows to the right of the location to which the file will be saved (see Figure 2).

**Add PDFs to** *iTunes* **for syncing to your Apple mobile device** If you have *iTunes* 9.2 (or greater) and the latest iOS installed on your iPhone, iPod touch, and/or iPad, the *iBooks* app can view PDF files synced through *iTunes*. The way to do it is pretty simple.

All you have to do is create an alias of *iTunes* and then drag it to your user account Library /PDF Services folder. If you don't have this folder, simply create it. If you wish, rename the alias to something like "Add to iTunes as PDF."

**Figure 2.** The saved location of this AppleWorks file can be redirected by using the blue up/down arrows to the right of the current location of the file.

That done, the next time you are viewing a document that you would like to read or refer to on your Apple mobile device, choose File > Print. In the Print dialog box, click the PDF button (lower left corner), and choose *iTunes* (or the new name you gave the *iTunes* alias) from the available list. (Bonus tip: To make the PDF more readable, turn on *Safari* 5's Reader function before you print.) After you do this, *iTunes* will launch and receive the PDF. Next time you sync your mobile device, the document will be transferred over and be available for viewing in the *iBooks* app.

#### 000 untitled (WP) Comic Sans MS ■ 1 li = 0000 Save: AppleWorks 6 Save As: untitled 🔡 🗏 🔟 🗸 🐚 Daily Folder 2010 Folder Back Up Files **▼ DEVICES** My Folder Pending Transfers Blackie ... Documents WAPi Folder I iDisk f bob BGT10OCT10 **▼ SHARED** Users BGT11NOV10 File Shar... Blk 2 Leo HDD BGT12DEC10 MB Whitey BGTBASIC10 Blackie Deux Ruciness Record '10 the Big ... Recent Places Drafts File Format Latest AppleWorks Wreaths tnt uniformity New Folder Cancel Save

#### View small movies in correct size in Snow Leopard

Snow Leopard introduced a new version of *QuickTime*, version X. Unfortunately it cannot scale its window smaller than the width of the floating control bar. If you try to watch small movies created from screen grabs in *QuickTime X*, you get a fuzzy playback, because the movie has been scaled unnecessarily.

To quickly view a movie without this restriction, open a new message in *Mail* and drag the movie into it. The player used in *Mail* has the old-style controller at the bottom and it plays the movies at the correct size.

Another solution is to use the previous version, *QuickTime* 7. If you didn't load it when you installed Mac OS X Snow Leopard, you can still do so from the install disc. Just go through the install process and use the customize feature to load just *QuickTime*.

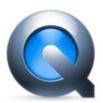

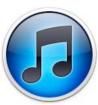

# Bathroom Humor

DURING A VISIT TO A MENTAL ASYLUM, A VISITOR ASKED THE DIRECTOR THE CRITERION FOR DECIDING WHETHER OR NOT A PATIENT SHOULD BE INSTITUTIONALIZED.

"WELL," SAID THE DIRECTOR, "WE FILL UP A BATHTUB, THEN WE OFFER A TEASPOON, A TEACUP, AND A BUCKET TO THE PATIENT, AND THEN ASK HIM OR HER TO EMPTY THE BATHTUB."

"OH, I UNDERSTAND," SAID THE VISITOR. "A NORMAL PERSON WOULD USE THE BUCKET BECAUSE IT'S BIGGER THAN THE TEASPOON OR THE TEACUP.

"NO," SAID THE DIRECTOR,"A NORMAL PERSON WOULD PULL THE PLUG...

DO YOU WANT A BED NEAR THE WINDOW?"

(JOKE FROM THE TCS FORUM AS PROVIDED BY REGULAR TCS PARTICIPANT DAVID HARRIS)

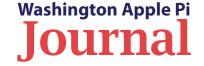

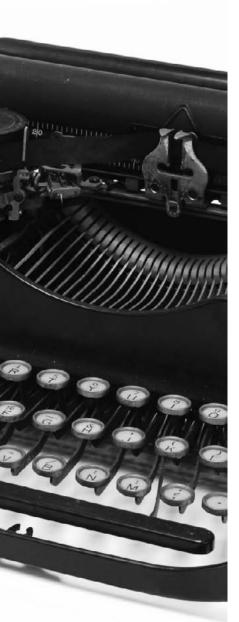

#### **Members Helping Members**

Dedicated volunteers are the lifeblood of the Pi. Whether it is installing a hard drive at a Clubhouse Saturday event, answering questions at a General Meeting, or placing advice on the TCS Forums, there are many ways to pitch in and help, depending on a member's interests and talents. Please consider making a commitment to ensure that the Pi remains a strong, viable, and energetic club dedicated to helping its members. For certain, all volunteer efforts are appreciated. Check out these areas where assistance is needed.

#### Featured Position – Journal Managing Editor

The *Journal* is a time-honored, well established publication of the Washington Apple Pi and it is in need of someone to take over as Managing Editor. In addition, this person will be a member of the Pi's Publications Committee, which has oversight and responsibility for all printed material and electronic messages that emanate from the Pi. The job is challenging, but very rewarding.

If you enjoy writing and want to help the Pi progress, this is the job for you. Apply within!

Contact **robert.jarecke@wap.org** with any questions or to express your interest.

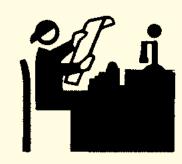

#### iChat Help Volunteer

Apple's *iChat* application offers a way for Pi members to help other members from the comfort of your own home. Interested? Read on.

*iChat* is an ideal means for direct communication using text, voice, video, or, in the last two versions of Mac OS X, screen sharing. With the Pi having commercial grade servers and server software, we now have the means to host our own *iChat* network. We are currently testing the capability of this interactive networking software, and the first results are positive.

So what will Pi *iChat* Help volunteers do? Essentially, the task is much like other help scenarios in which members have questions or a problem. But instead of a face-to-face encounter, the primary means for handling the matter will be use of the versatile *iChat* software. What's that? You don't use *iChat* or haven't even launched it yet? No problem, we will train you. We will also be providing guidance on how to deal with common issues, and on problem-solving techniques, and will supply a list of associate helpers who can help with particular issues. All you need to bring to the equation is your people skills and a genuine desire to help.

If you have even the slightest interest or any questions, contact the Management Committee Chair, Jay Castillo, at <a href="mailto:president@wap.org">president@wap.org</a>.

#### **General Meeting Manager**

Our General Meeting programs need someone dedicated to the planning and managing of these important club events. The job includes coordinating meeting activities, making any necessary arrangements, and managing the behind-thescenes specific tasks. While it sounds like a job for Superman, that really is not the case. If you have juggled household duties or been an office administrator, you have the skills. While another Pi manager emcees the meeting, you will be making him or her look good!

Because this activity needs to be approved by the Pi's Management Committee, the volunteer will serve as an adjunct member of that committee. This volunteer opportunity is guaranteed to keep you busy, and when the meeting is completed and meeting equipment packed up, lunch is on the Pi.

Send your inquires to robert.jarecke@wap.org.

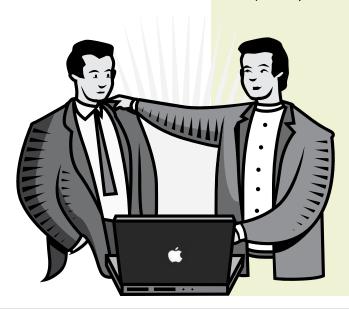

#### Pi Fillings Editor

We need someone to take over producing the Pi Fillings discs. Pat Fauquet has been doing it for years, but it's time for someone else to lead the charge. Are you up for it?

We are reviewing the current format and publication cycle of the software disc. We are interested in diversifying the content and are open to suggestions on how to add value to the disc.

No previous experience is needed; we will train you. Some of the tasks that you will need to do are to search out interesting and pertinent material and files, organize the disc with the mined material and with other files supplied separately, and design a label for the disc. The production process will be separate and is not necessarily part of the job.

Contact office@wap.org to express interest and we'll go from there.

#### **CLASSIFIEDS:**

#### Seeking:

iPhone Developer for new projects and app updates.

Have some time and experience? let me know! r.huttinger@wap.org.

# **₩** Washington Apple Pi Meetings **₩**

#### The iPad: Cool Features, Cool Apps

November 20, 9:30 a.m. at George Mason University

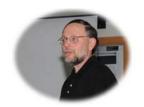

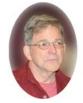

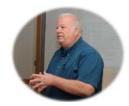

Note: the November General Meeting will be held on the third Saturday of the month to avoid conflicts with the Thanksgiving holiday. Happy Turkey Day!

With the iPad maturing and becoming ubiquitous, it is time again to look at this exceptional mobile computing device. The iPad's capabilities have expanded since its introduction, so three members will be talking about how this device is proving useful to them.

Lawrence Charters, Larry Kerschberg, and Roy Wagner will all be presenting. There will be a comparison of the iPad and the Kindle, Amazon's tablet reader; a demonstration on how to stream Netflix content; a demonstration of the use of the VGA port for Keynote presentations; and a discussion of the use of the iPad as a reader. This discussion will include how to add PDFs, magazines, and newspapers to the iPad, and how to use RSS readers on the device. Of course, your questions will spark additional discussion. Bring your iPad and follow along!

The meeting will be held on the GMU campus in the Enterprise building, Room 178. The Pi Web site has the full agenda and a map showing how to get there. Check back closer to the meeting date for any updates or changes.

http://www.wap.org/events/nov2010/

#### **A Tutorial Day with Holiday Flair**

December 4, 10 a.m. to 3 p.m. at the Pi Clubhouse

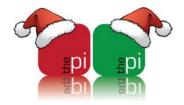

The December General Meeting will feature a different venue, and an expanded block of time for our gathering. However, the same spirit of members helping members will prevail; so come to socialize, share, and learn!

Join other Pi members (and volunteers) at the Pi Clubhouse in Rockville where, in a festive atmosphere with eats and drinks provided, we will have demonstrations and tutorial sessions interspersed throughout the day. Grab a glass of holiday cheer and a handful of seasonal treats while you watch and learn. Of course, questions will be answered between sips and bites, so don't be shy, join in!

Speaking of treats, if you have a favorite appetizer or other snack, bring it along.

You will find the address and directions to the Pi Clubhouse in Rockville at the Web address listed below. Please note that access to the building is via the front, street-side entrance, and the meeting room is up the stairs on the second floor. Ample parking is in the rear of the building.

#### http://www.wap.org/events/dec2010/

Pi General Meetings are planned and executed by Pi volunteers. Please, consider helping at these events, as well as with other Pi activities. Volunteers welcome!

As always, check the Pi Web site for additional, updated details on these meetings.

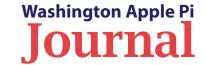

34 of 35

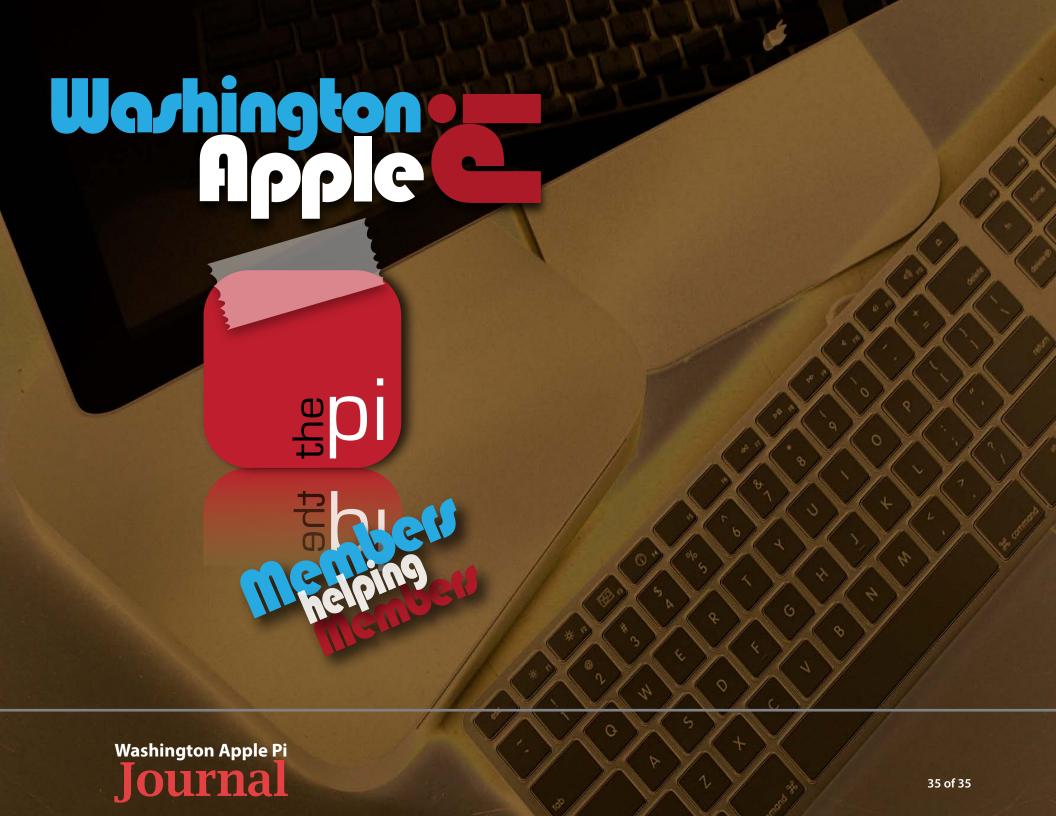